# Level 2 Designing and creating spreadsheets (7266/7267-023)

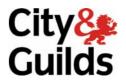

**e-Quals Assignment guide for Candidates**Assignment A

www.cityandguilds.com/e-quals07 August 2009 Version 8 0

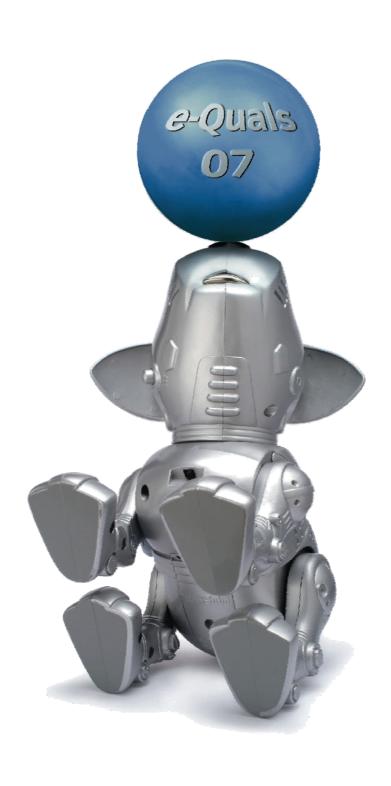

#### **About City & Guilds**

City & Guilds is the UK's leading provider of vocational qualifications, offering over 500 awards across a wide range of industries, and progressing from entry level to the highest levels of professional achievement. With over 8500 centres in 100 countries, City & Guilds is recognised by employers worldwide for providing qualifications that offer proof of the skills they need to get the job done.

#### **City & Guilds Group**

The City & Guilds Group includes City & Guilds, ILM (the Institute of Leadership & Management) which provides management qualifications, learning materials and membership services, NPTC which offers land-based qualifications and membership services, and HAB (the HospitalityAwarding Body). City & Guilds also manages the Engineering Council Examinations on behalf of the Engineering Council.

#### **Equal opportunities**

City & Guilds fully supports the principle of equal opportunities and we are committed to satisfying this principle in all our activities and published material. A copy of our equal opportunities policy statement is available on the City & Guilds website.

#### Copyright

The content of this document is, unless otherwise indicated, © The City and Guilds of London Institute 2007 and may not be copied, reproduced or distributed without prior written consent.

However, approved City & Guilds centres and learners studying for City & Guilds qualifications may photocopy this document free of charge and/or include a locked PDF version of it on centre intranets on the following conditions:

- centre staff may copy the material only for the purpose of teaching learners working towards a City & Guilds qualification, or for internal administration purposes
- learners may copy the material only for their own use when working towards a City & Guilds qualification

The Standard Copying Conditions on the City & Guilds website also apply.

Please note: National Occupational Standards are not © The City and Guilds of London Institute. Please check the conditions upon which they may be copied with the relevant Sector Skills Council.

#### **Publications**

City & Guilds publications are available on the City & Guilds website or from our Publications Sales department at the address below or by telephoning +44 (0)20 7294 2850 or faxing +44 (0)20 7294 3387.

Every effort has been made to ensure that the information contained in this publication is true and correct at the time of going to press. However, City & Guilds' products and services are subject to continuous development and improvement and the right is reserved to change products and services from time to time. City & Guilds cannot accept liability for loss or damage arising from the use of information in this publication.

City & Guilds
1 Giltspur Street
London EC1A 9DD
T +44 (0)20 7294 2800
F +44 (0)20 7294 2400

www.cityandguilds.com learnersupport@cityandguilds.com

#### **Contents**

#### Unit 023 - Designing and creating spreadsheets Level 2

| Assi | αn | m | Δr | ٦t | Δ |
|------|----|---|----|----|---|
| M551 | ŊΠ | ш | СI | Iι | М |

| Introduction – Information for Candidates | 2 |
|-------------------------------------------|---|
| Candidate instructions                    | 3 |

1

## Level 2 Designing and creating spreadsheets (7266/7267-023) Assignment A

Introduction – Information for Candidates

#### About this document

This assignment comprises all of the assessment for Level 2 Designing and creating spreadsheets (7266/7267-023).

#### **Health and safety**

You are responsible for maintaining the safety of others as well as your own. You are asked to work safely at all times.

You will **not** be allowed to continue with an assignment if you compromise any of the Health and Safety requirements.

#### Time allowance

The recommended time allowance for this assignment is **two hours**.

### Level 2 Designing and creating spreadsheets (7266/7267-023) Candidate instructions

Time allowance: Two hours

#### The assignment:

This assignment is made up of **three** tasks

- Task A Import and edit a file
- Task B Use formulas and functions
- Task C Extract and print data

#### Scenario

You work for a small video company, new stock arrives on a frequent basis and some stock does not sell as well as others. Your manager has asked you to provide information which will allow them to make a decision regarding future stock ordering.

Save your files frequently (at least after each task) with suitable version control numbering to enable you to revert to a previous spreadsheet should you need to.

Read all of the instructions carefully and complete the tasks in the order given.

#### Task A

- 1 Open your spreadsheet software with a new blank spreadsheet.
- 2 Import the file **video.csv** into a worksheet starting at A1.
- Insert 4 columns after column G, name these columns Mark\_Up, B\_Price, S\_Price and Profit.
- 4 Format columns F, I and J **only** as local currency to 2 decimal places.
- 5 Merge and centre the contents of the cell **Monthly Sales** across the range for the months and format to bold.
- 6 Centre align and embolden the column titles in row 2.
- Align the contents of column C, below the title to the right, so the text is in line with the remainder of the column.
- 8 Into a new work sheet import the file **code.csv** starting at cell A1.
- 9 Save your workbook with the name **Video1**.

Continued over ...

#### Task B

- In cell H3 enter a formula/function that uses the range of your second worksheet to calculate the **Mark\_Up**, using the contents of the **code** column and adapt the formula/function for replication where required.
- In I3 enter a formula/function that calculates the **B\_Price** (Base Price) from the **P\_Price** (Purchase Price) using the multiplier in the **Mark\_Up** column.
  - Ensuring that your formula/function is suitable for replication where required.
- 3 VAT is levied at 17.5%. In J3 **S\_Price** (Sale Price) enter a formula/function which uses the value in **B\_Price** to calculate the **S\_Price**.
  - Ensuring that your formula/function is suitable for replication where required.
- 4 Profit to the company is the difference between **B\_Price** and **P\_Price**, in K3 enter a formula/function which calculates this difference.
  - Ensuring that your formula/function is suitable for replication where required.
- The **S\_Year** (Sales/Year) is the sales for each month combined, insert a function in X3 that calculates the **S\_Year**.
  - Ensuring that your formula/function is suitable for replication where required.
- The target sales per year is 50 and the re-order level is 10, in X1 enter the value 50 and in Y1 the value 10.
- 7 You need to re-order larger quantities of the best selling books.
  - Using the values in X1 and Y1, in Y3 insert a function that uses the results in **S\_Year** to order 5 copies of an item when the **S\_Year** is less than or equal to the target and the **In\_Stk** is less than or equal to the re-order level but otherwise orders the **value** in the re-order level, ensuring that your function is suitable for replication where required.
- In Z3 (Flag) enter a function that tests if the value for the **S\_Year** column is less than or equal to the target sales per year and the **P-Price** is greater than or equal to £10, which returns a note **Discount?** but otherwise leaves the cell blank.
  - Ensuring that your formula/function is suitable for replication where required.
- 9 Replicate the formula/functions you have entered in H:K and X:Z for all items in your spreadsheet.
- 10 Save your worksheet with the name **Video2**.

Continued over...

#### Task C

- To enable the spreadsheet to be read more easily you are required to apply conditional formatting that displays the information in a **Bold/Red** font when certain conditions are met.
  - In **Z1** type the heading "**Discount**?" For column Z apply conditional formatting using a Bold/Red font where the cell equals **Z1**
- 2 Apply the same conditional formatting to the range that covers the months where videos have **zero** sales.
- 3 The manager requires a report in order to make a decision regarding the reorder of those items where the sales have been low.
  - Using standard filtering techniques filter your spreadsheet so that those items that fulfil the conditions in column **Z** are visible but all other items are hidden.
- 4 Set your print area to the area displayed and print in landscape format fit to one page wide by one page high, showing row and column headings and gridlines.
  - Insert a footer containing the date, your name and Printout 1 and print this document.
- Using the same area produce a formula printout in the same format but fit to 1 page high by 2 pages wide.
  - Ensure that all of your data is fully displayed and contents fit the columns, change the details of the footer to show **Printout 2**.
- 6 Revert to an unfiltered standard view.
- 7 The manager would like to know which are the top selling current titles this year and what the **cumulative spend** is against the **cumulative profit**.
  - Add the column title **C\_Spend** (Cumulative Spend) in AA2 and format as centred and bold. In AA3 insert a formula that uses the data in **P\_Price** and **S\_Year** which calculates the **C\_Spend**, ensuring that your formula/function is suitable for replication where required.
- 8 Add the column title **C Profit** (Cumulative Profit) in AB2 and format as centred and bold.
  - In AB3 insert a formula that uses the data in **Profit** and **S\_Year** which calculates the **C\_Profit**, ensuring that your formula/function is suitable for replication where required.
  - Replicate AA3 and AB3 for all data items and format both columns to currency to 2 decimal places.

5

- 9 Sort the spreadsheet ascending on **S\_Year**. Save your spreadsheet as **Video3**
- 10 Using the film titles as labels, provide a line graph of **cumulative spend** against **cumulative profit** with a suitable legend to identify the series for all films that sold more than 80 copies.

The graph title should be **Top 20 Sellers this Year** the X axis should be titled **Film** and the Y axis as **£**.

Show the graph on the same worksheet as the data.

Resize the graph to ensure all titles are fully displayed when printed in portrait orientation. Insert a footer containing **the date**, **your name** and **Printout 3** and print the graph.

11 Save your spreadsheet as **Video 4** and close your spreadsheet files.

When you have finished working:

- Sign each document above your name and label all removable storage media with your name.
- Hand all paperwork and removable storage media to your assessor.

If the assignment is taken over more than one period, all paperwork and removable media must be returned to the test supervisor at the end of each sitting.

**End of assignment** 

Published by City & Guilds
1 Giltspur Street
London
EC1A 9DD
T +44 (0)20 7294 2468
F +44 (0)20 7294 2400
www.cityandguilds.com
www.cityandguilds.com/e-quals07

City & Guilds is a registered charity established to promote education and training